- Members may go online to register for bootcamp by logging into their PerfectMind account or they can call the recreation centers to be added to a class. Non-members can call the day of to check for availability to drop in.
	- $\circ$  All members have a perfect mind account that is linked to their membership. If you have never activated your log in for your account, please email [fitness@cityofmissionviejo.org](mailto:fitness@cityofmissionviejo.org) to request the log in to be sent to you and to verify your email address.
- Reservations will open at 8am on the first of the month for the entire month.
- Members can register for all the classes they want to attend or add themselves to the waitlist.

### Step 1:

Log into your account in perfect mind and click schedule

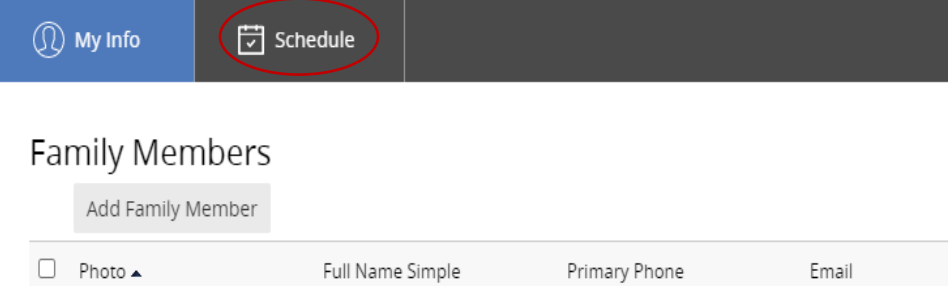

## Step 2: Select LAP SWIM Reservations

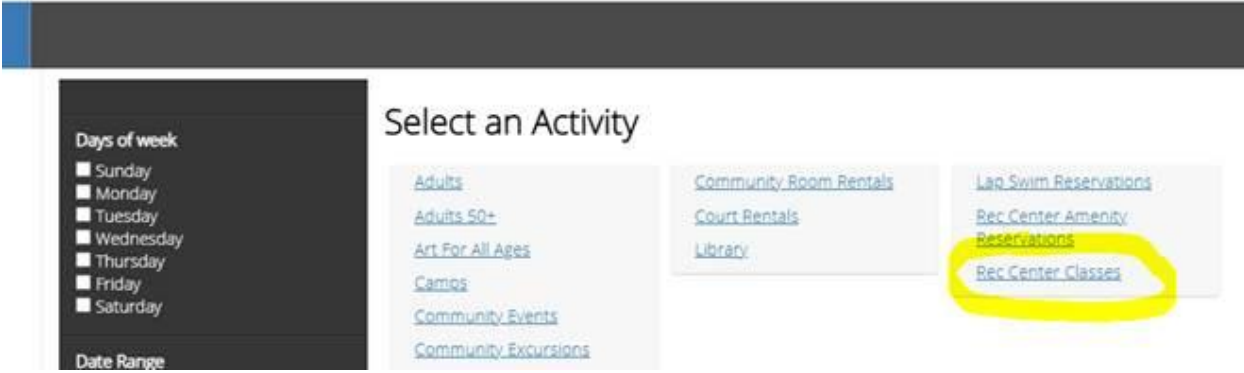

Step 3:

Choose the date and class you want, verify the location, and select REGISTER. You must put each day in your cart one at a time. If a day and time is not available, you can add yourself to the 'Waitlist'.

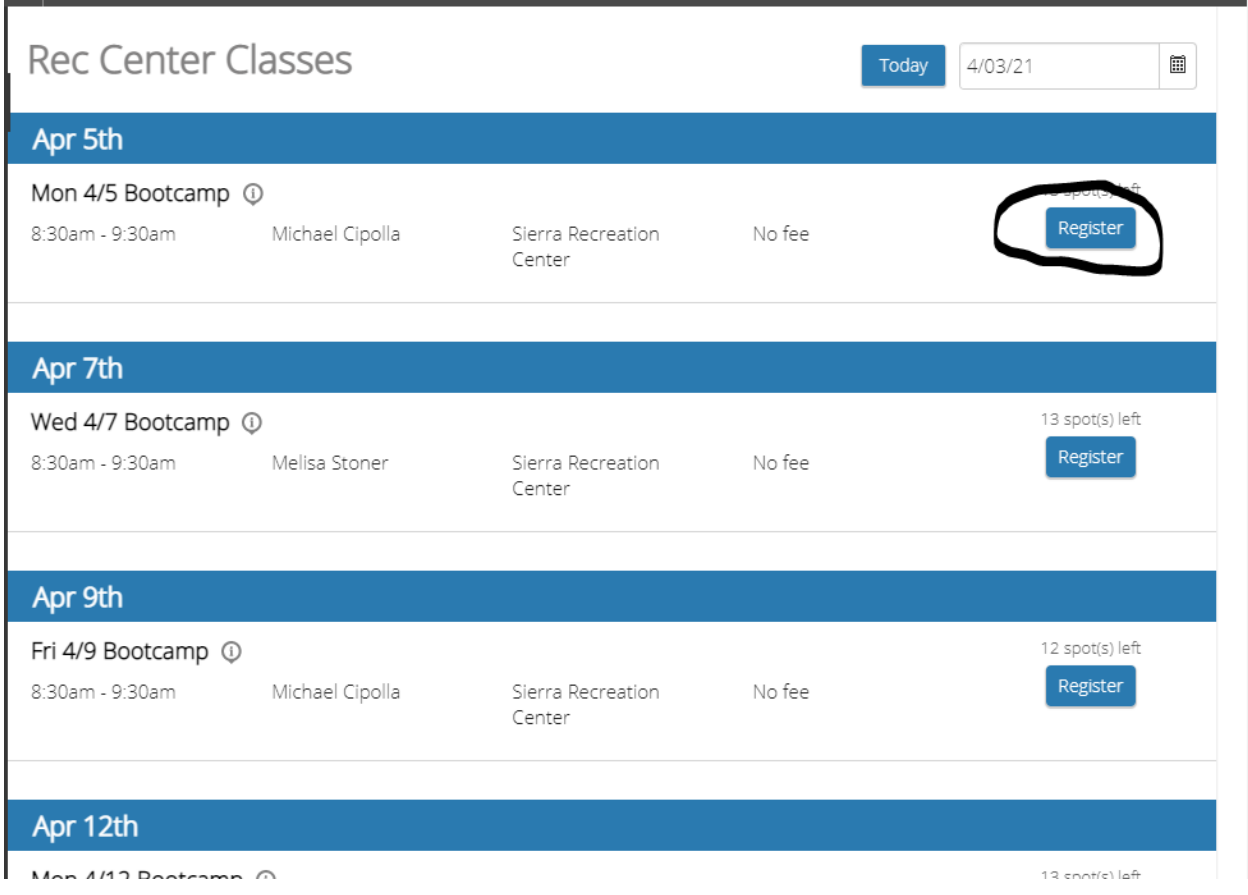

# Step 4:

Make sure the date and time you have requested are correct and select REGISTER.

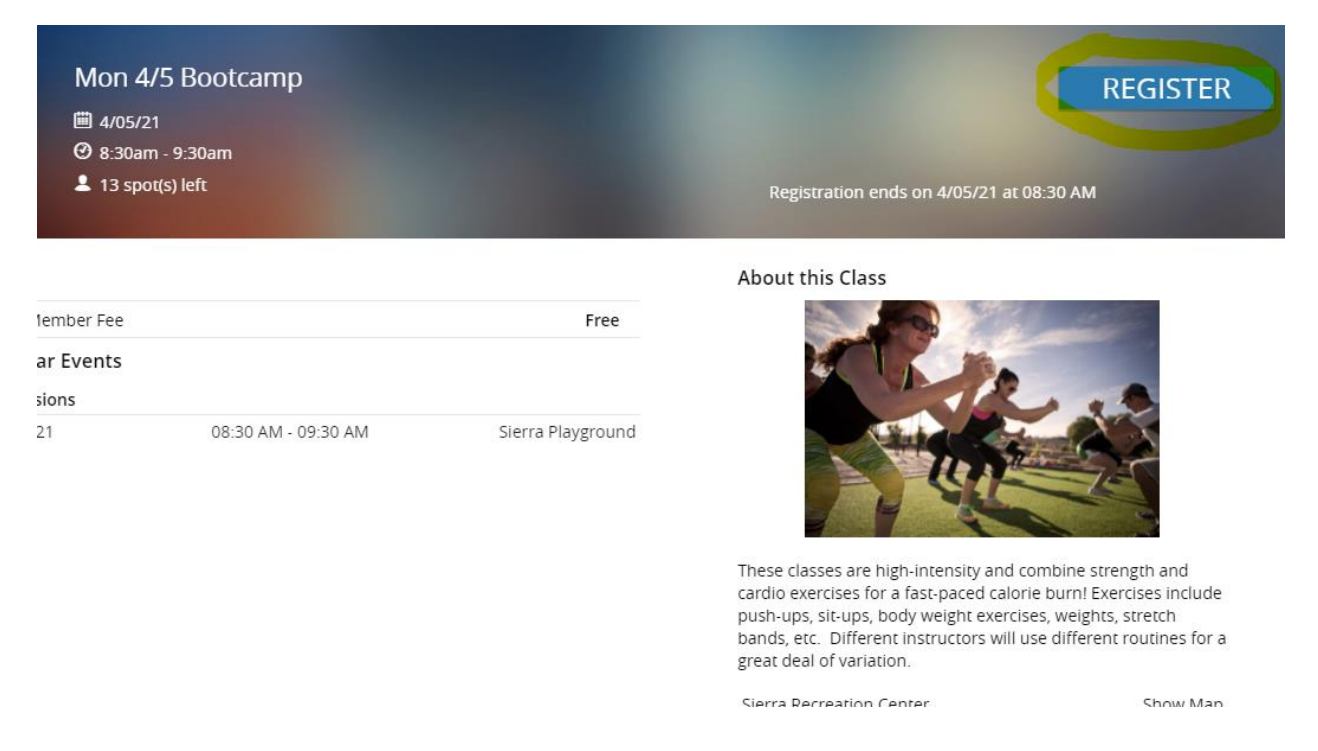

#### Step 5:

Your first class is now in your cart. You have 5 minutes to checkout before this spot will be opened up for someone else. You can select **'book another event'** on the bottom left to go back to step 2 or **'check out'** on the bottom right to complete your reservations. Even though you can make up to 6 reservations at a time, the cart works better with no more than 3 of 4.

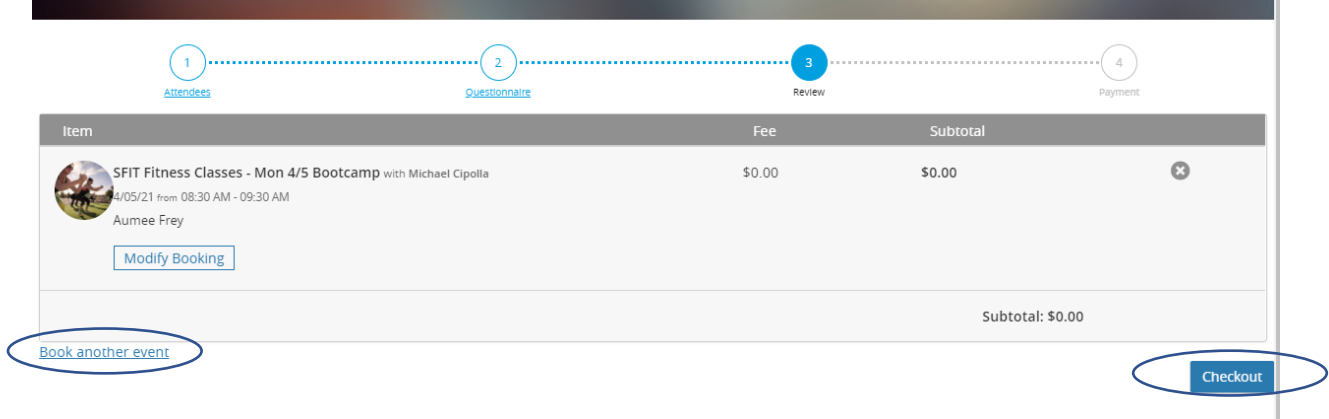

Step 6: You have finished your reservations when you see the words 'Thank you' on the confirmation screen. It will let you know that your confirmation has been sent via email and you can print the confirmation here as well.

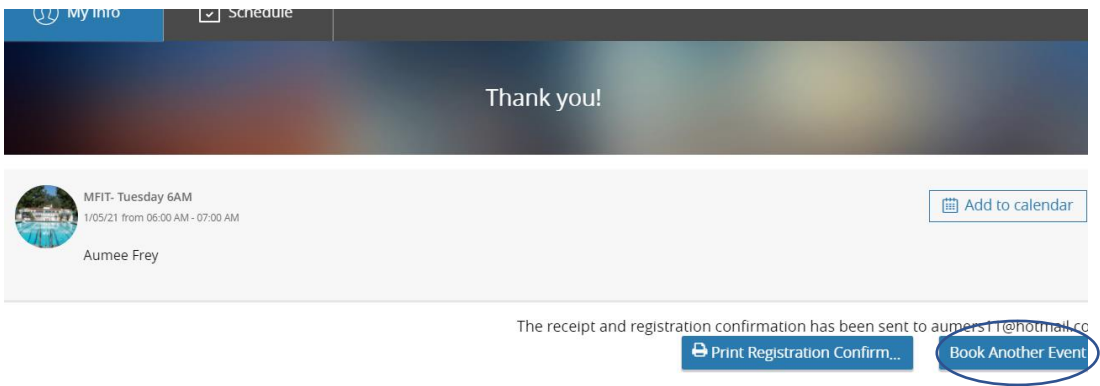

To make another reservation, you can select 'Book Another Event' at the bottom of your screen and start over for more days and times.

Step 7:

Check your email for your confirmation from [Communication@perfectmind.com.](mailto:Communication@perfectmind.com)

Step 8: Didn't get an email? Make sure you contact [fitness@cityofmissionviejo.org](mailto:fitness@cityofmissionviejo.org) to get your reservation confirmed or call 949-859-4348 to talk to one of our staff for assistance.

Step 9: To cancel any reservations due a mistake or scheduling conflict, please email [fitness@cityofmissionviejo.org](mailto:fitness@cityofmissionviejo.org) .